Ī

# a пошуку постачальників Відповідь на подію з

(постаний)<br>Спорти (постаний)

**Coupa** 

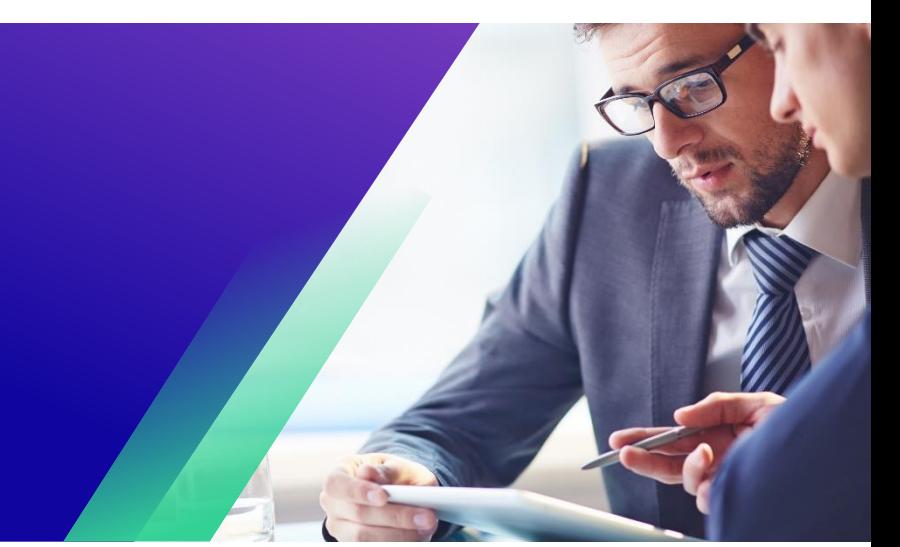

*Для найкращого навчання, будь ласка, натисніть кнопку «Редагування» та виберіть «Відкрити на робочому столі», щоб переглянути цей документ у настільній програмі Microsoft Word. Перегляд цього документа в SharePoint або в браузері може спотворити розміщення зображень і тексту.*

## **Зміст**

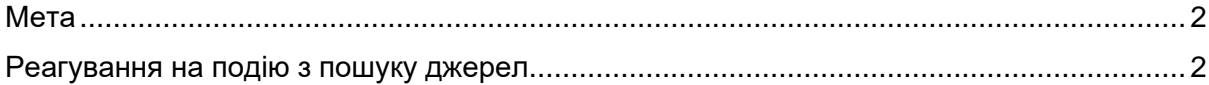

*Ваш екран у Coupa може дещо відрізнятися від цього тренінгу, але кроки для виконання вправи будуть однаковими.*

## <span id="page-1-0"></span>**Мета**

i<br>L

Ця коротка довідкова картка (QRC) пояснює, як реагувати **на подію сорсингу** в Coupa. Він призначений для підтримки діючих або потенційних постачальників Kimberly-Clark під час виконання наступних завдань у Coupa:

• **Завдання 1**: Відповідь на подію сорсингу

Якщо у вас виникли запитання, на які цей документ не може відповісти, будь ласка, зв'яжіться з менеджером заходу (покупцем) або командою підтримки постачальників у Kimberly-Clark.

## <span id="page-1-1"></span>**Реагування на подію з пошуку джерел**

**Примітка:** Перш ніж реагувати на подію пошуку, **переконайтеся, що у вашому браузері ввімкнено спливаючі вікна**. Якщо спливаючі вікна заблоковано або вимкнено, ви не зможете завантажити документи, вкладення чи шаблони, пов'язані з подією.

Коли в Kimberly-Clark буде заплановано захід із постачання, і вас буде визначено як постачальника, який має відповісти, ви отримаєте запрошення електронною поштою з інструкціями щодо доступу до майбутньої події.

А. Перейдіть до облікового запису електронної пошти своєї компанії, знайдіть і виберіть відповідний **елемент папки «Вхідні**».

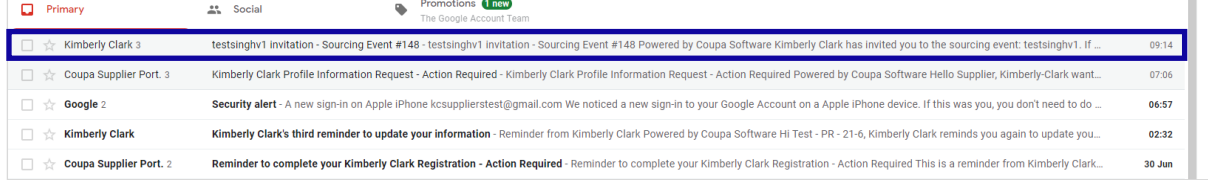

Відповідь на подію з пошуку постачальників (постачал

- Б. Перегляньте **запрошення на подію** від Кімберлі-Кларк.
- В. Клацніть відповідне **гіперпосилання** , щоб установити новий **пароль**.
	- А. **Критично:** Ви повинні встановити свій пароль протягом 7 днів з моменту отримання запрошення.
	- Б. Якщо у вас немає облікового запису в Coupa (Kimberly-Clark's Sourcing System), вам потрібно буде створити новий пароль, щоб отримати доступ до Порталу постачальників і відповісти на подію.
	- В. Створення облікового запису це одноразова дія з налаштування. Усі майбутні запрошення на подію будуть пов'язані з вашим обліковим записом і не вимагатимуть від вас оновлення пароля.
- Г. Перевірте призначене **вам ім'я користувача** для події.
- Д. Перегляньте **Інструкції щодо участі**, а потім виберіть відповідний варіант участі. У цьому прикладі ми виберемо **Переглянути подію**.
	- А. Кнопка «Я *маю намір взяти участь» повинна бути обрана, якщо ви хочете підтвердити запрошення та повідомити Покупця про те, що ви маєте намір взяти участь, але надішлете свою відповідь пізніше.*
	- Б. Кнопку *«Переглянути подію*» слід вибрати, якщо ви хочете переглянути деталі події та/або ініціювати відповідь у цей момент.

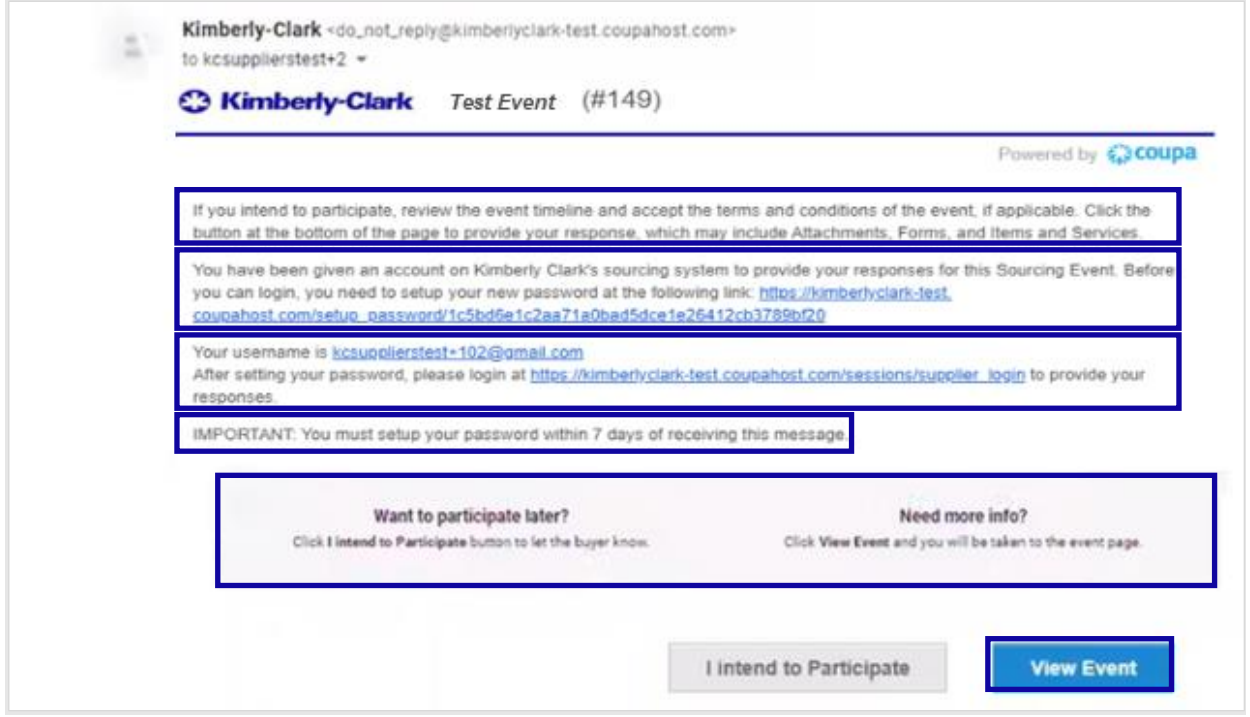

- Е. У вибраному вами інтернет-браузері відкриється нова вкладка, яка переведе вас на портал постачальників Kimberly-Clark.
- Ж. Введіть свої **облікові дані для входу** , щоб увійти в Coupa.
	- А. **Нагадування:** Ваше ім'я користувача вказано в електронному листі із запрошенням на подію. Скопіюйте та вставте вказане ім'я користувача в поле «Ім'я користувача», а потім введіть пароль.
	- Б. Якщо ви вперше відповідаєте на подію через Coupa і не створили новий пароль перед спробою входу, вам буде запропоновано створити новий пароль.
- З. Натисніть **Увійти**.

- А. Якщо у вас виникли проблеми з входом, зв'яжіться з менеджером заходу (покупцем) або командою підтримки постачальників у компанії Kimberly-Clark.
- Б. Якщо ви забули пароль, натисніть Забули *ім'я користувача або пароль?* посилання, введіть своє ім'я користувача або адресу електронної пошти, пов'язану з обліковим записом, установіть *прапорець Я не робот,* а потім натисніть «Надіслати», щоб надіслати запит на новий одноразовий квиток. Квиток надсилається на зареєстровану вами адресу електронної пошти та дійсний протягом 24 годин. Після входу в систему вам буде запропоновано змінити тимчасовий пароль.

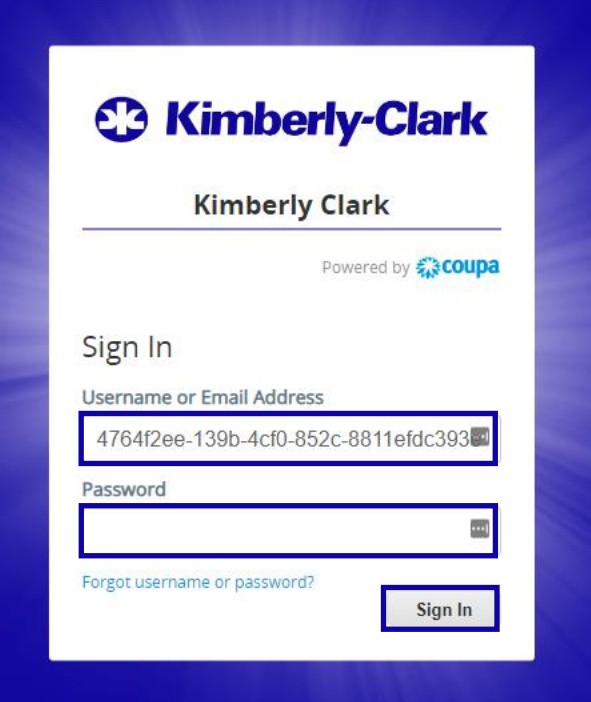

- И. Після успішного входу ви будете перенаправлені на **портал реагування на джерела**.
- К. Перегляньте список **подій із сорсингу**.

- А. Якщо ви вперше відповідаєте на подію з пошуку постачальників з Kimberly-Clark, на порталі буде доступна лише одна подія.
- Л. Натисніть відповідну **подію пошуку**.
	- А. Остання подія відображатиметься вгорі.
	- Б. **Порада** : за бажанням ви можете скористатися функціями сортування, фільтрування або пошуку, щоб знайти певну подію.

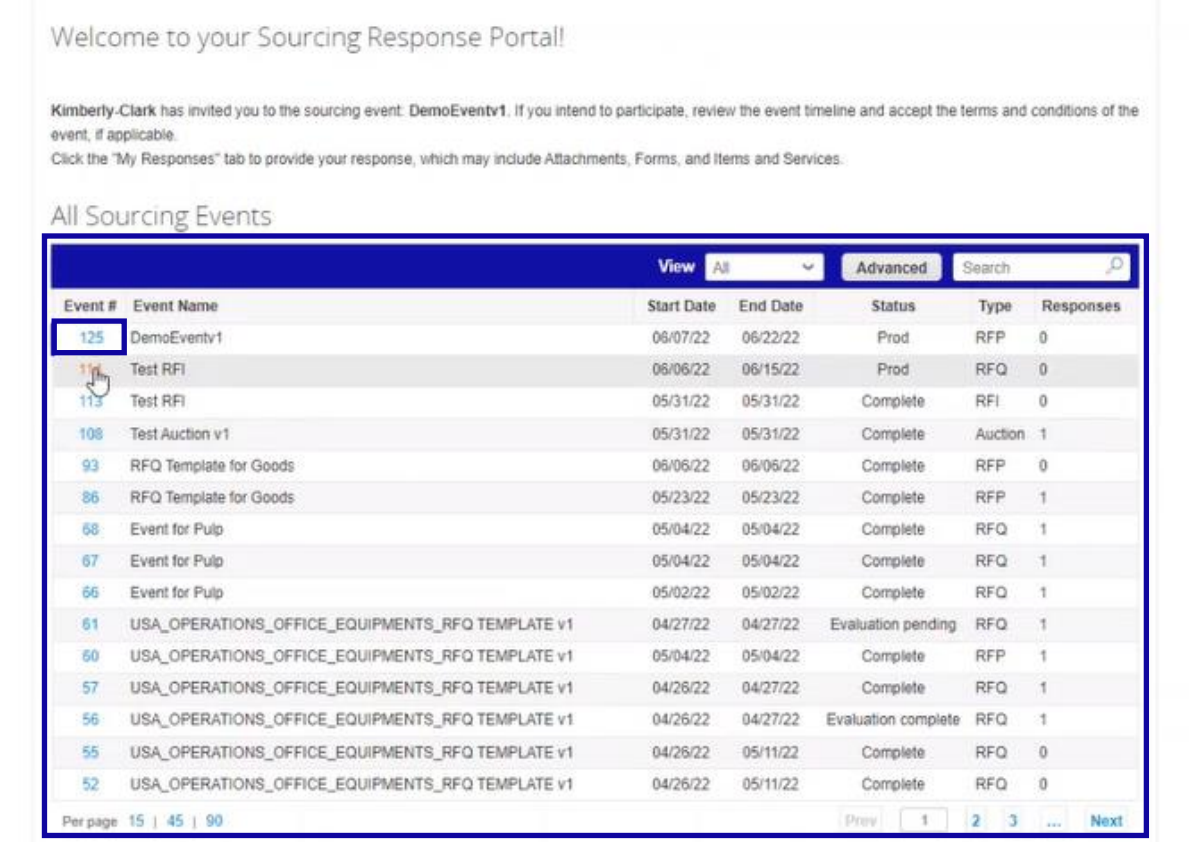

- М. Перегляньте повідомлення «**Інформація про подію**» та **зворотний відлік «**Завершення події».
	- А. **Критично:** відповіді не приймаються після Дати завершення події.
- Н. Якщо ви вирішите взяти участь, поставте прапорець «**Я маю намір взяти участь у цій події**».
- О. Якщо застосовно, ознайомтеся з **Правилами та умовами події**. У цьому прикладі до події не додано жодних положень та умов, тому нічого не доступне або не потрібне для перевірки.
	- А. Якщо будь-які Правила та умови були доступні, вам потрібно було б скористатися перемикачем, щоб прийняти або відхилити надані Правила та умови.
- П. Ознайомтеся **з інформацією про подію та правилами призначення ставок**.
- Р. Якщо застосовно, перегляньте **Вкладення покупця**. У цьому прикладі немає додатків з додатковими вимогами або інструкціями до заходу.
- С. Перегляньте **хронологію** події.
- Т. Натисніть **Ввести відповідь**.

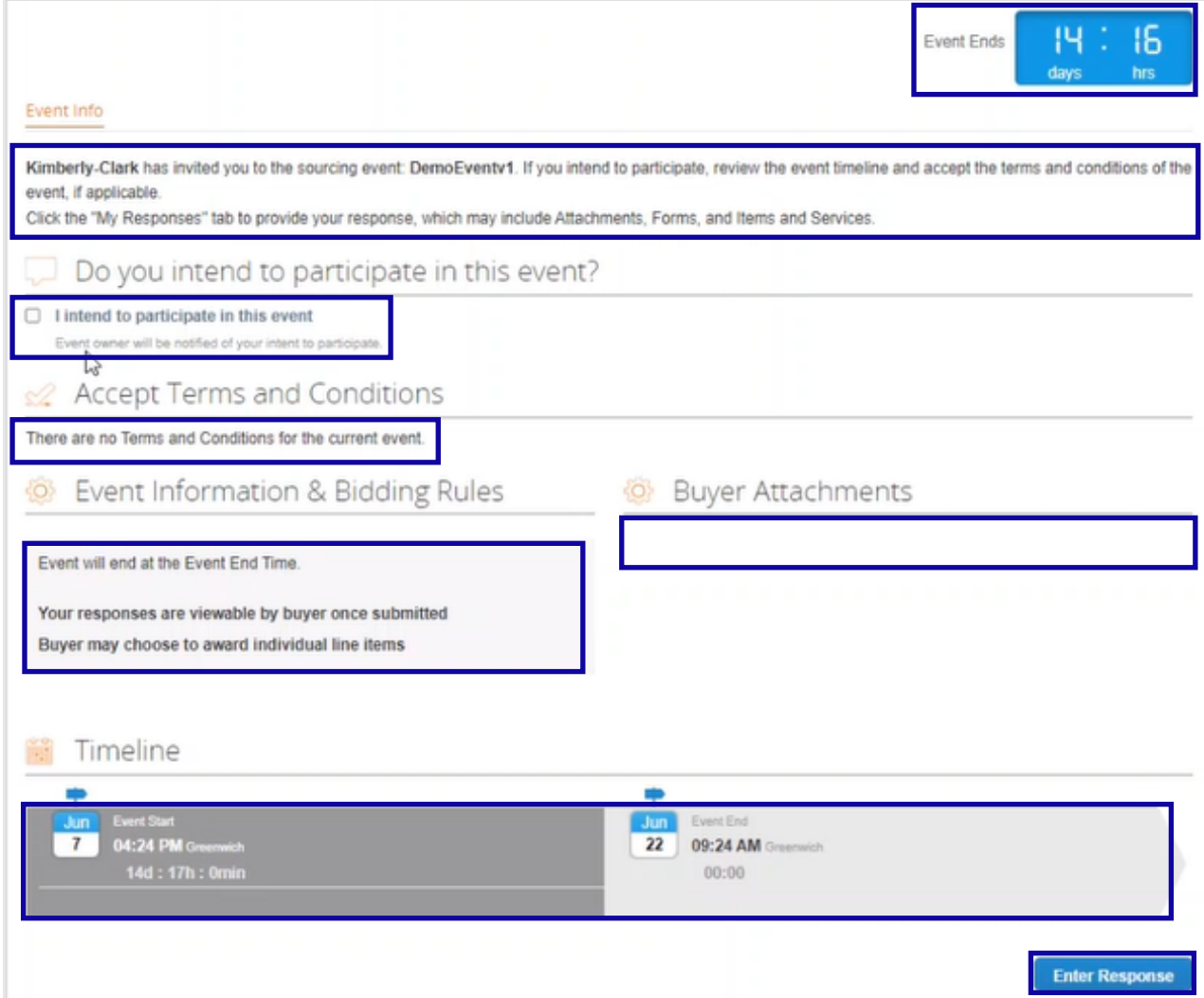

У. Введіть відповідну назву **відповіді**.

- Ф. Якщо застосовно, перегляньте або завантажте будь-які відповідні **Додатки** як супровідну документацію.
	- А. Вкладення можуть бути включені для надання додаткових інструкцій або збору додаткової інформації від вас і вашої відповіді.
	- Б. Якщо доступно, вкладення можна завантажити та переглянути.
- Х. Перегляньте розділ **«Форми**», щоб дізнатися, чи є якісь додаткові форми або анкети, які потрібно заповнити для заходу.
	- А. Форми можуть мати багато різних варіантів відповіді.
	- Б. Якщо це можливо, заповніть Форму або Анкету.

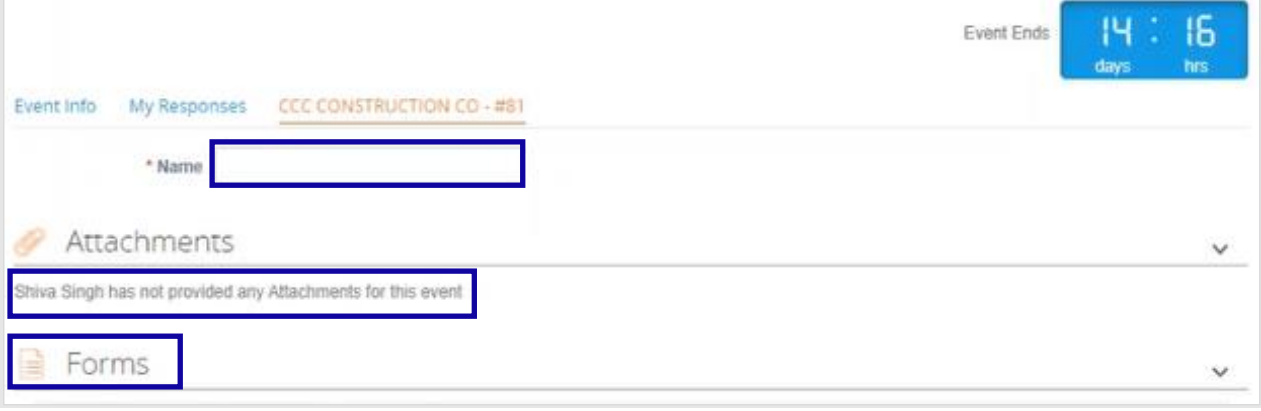

- Ц. Прокрутіть униз до розділу **«Товари та послуги** ».
- Ч. Перегляньте всі доступні Предмети, Лоти або Послуги, які включені в подію. У цьому прикладі в подію включено один елемент.
- Ш. Введіть **ставку** для всіх обов'язкових полів, У цьому прикладі потрібно ввести вартість **виробництва**, **вартість робочої сили** та **вартість доставки** для позиції «Целюлоза листяних порід».
	- А. Всі обов'язкові поля позначені червоною зірочкою \*.
- Щ. Перевірте точність деталей відповіді, а потім натисніть **«Надіслати відповідь покупцеві**».
	- А. За бажанням у вас є додаткові можливості надати відповідь за допомогою таблиці Excel, виконавши такі дії:
		- А. Експортувати в Excel: експортуйте вимоги до відповідей на подію у формат Microsoft Excel.
		- Б. Заповніть експортований аркуш Microsoft Excel своєю відповіддю (ставкою).
		- В. Імпортувати з Excel: завантажте відповідь на подію у форматі Microsoft Excel.
		- Г. Зберегти: Збережіть свій прогрес.
	- Б. Після подання заявки у верхній частині екрана з'явиться повідомлення *«Відповідь, надіслана покупцеві*» як підтвердження вашої успішної участі в заході.

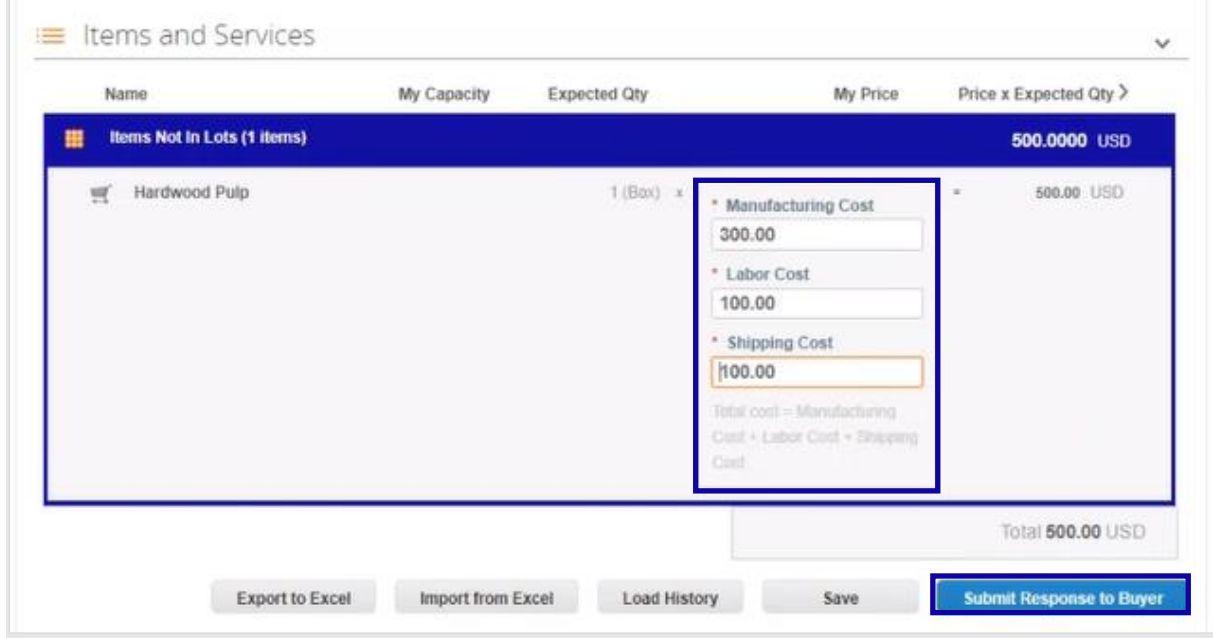

#### Ы. За бажанням ви можете в будь-який час знову увійти на **портал реагування на джерела**, щоб переглянути статус події.

### Welcome to your Sourcing Response Portal!

Kimberly Clark made the following changes to the sourcing event: testsinghv3.

#### Event information

i<br>L

Set "Description" to "testsinghv3"

If you intend to participate, review the event timeline and accept the terms and conditions of the event, if applicable. Click the button at the bottom of the page to provide your response, which may include Attachments, Forms, and Items and Services.

#### All Sourcing Events

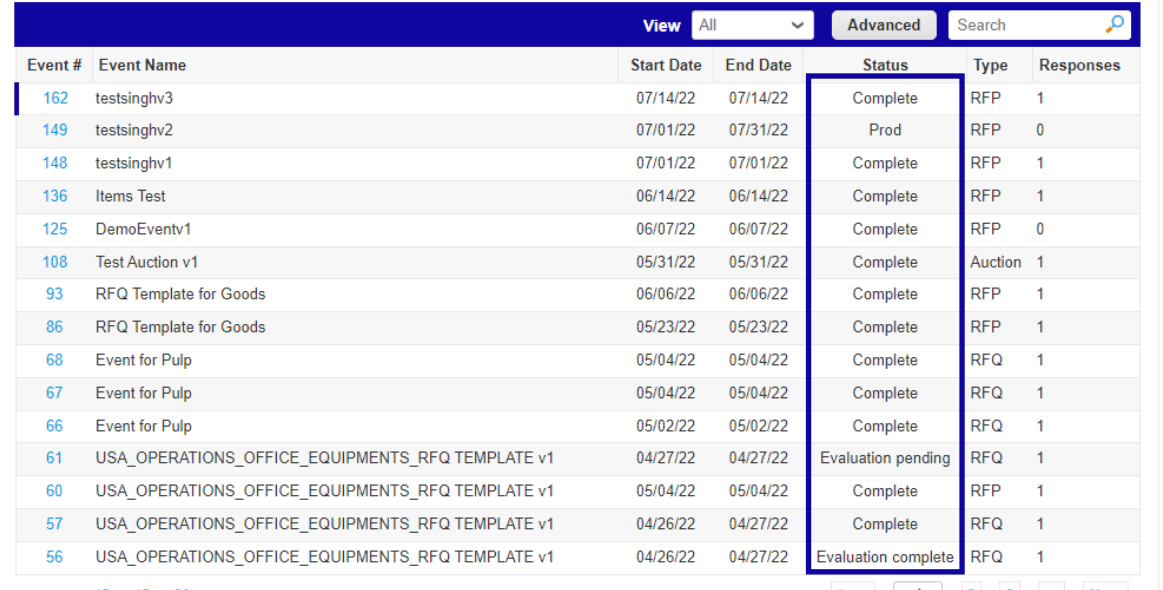

- Э. Якщо застосовно, ви можете ввести нову ставку (відповідь), якщо подія ще відкрита й її налаштовано так, щоб можна було оновлювати відповіді. У цьому прикладі ми не будемо вводити нову ставку.
	- А. **Нагадування:** відповіді учасників не приймаються після закінчення Дати завершення події.
	- Б. Будь ласка, зв'яжіться з власником події (покупцем у Kimberly-Clark), якщо у вас виникли проблеми з оновленням ставки.

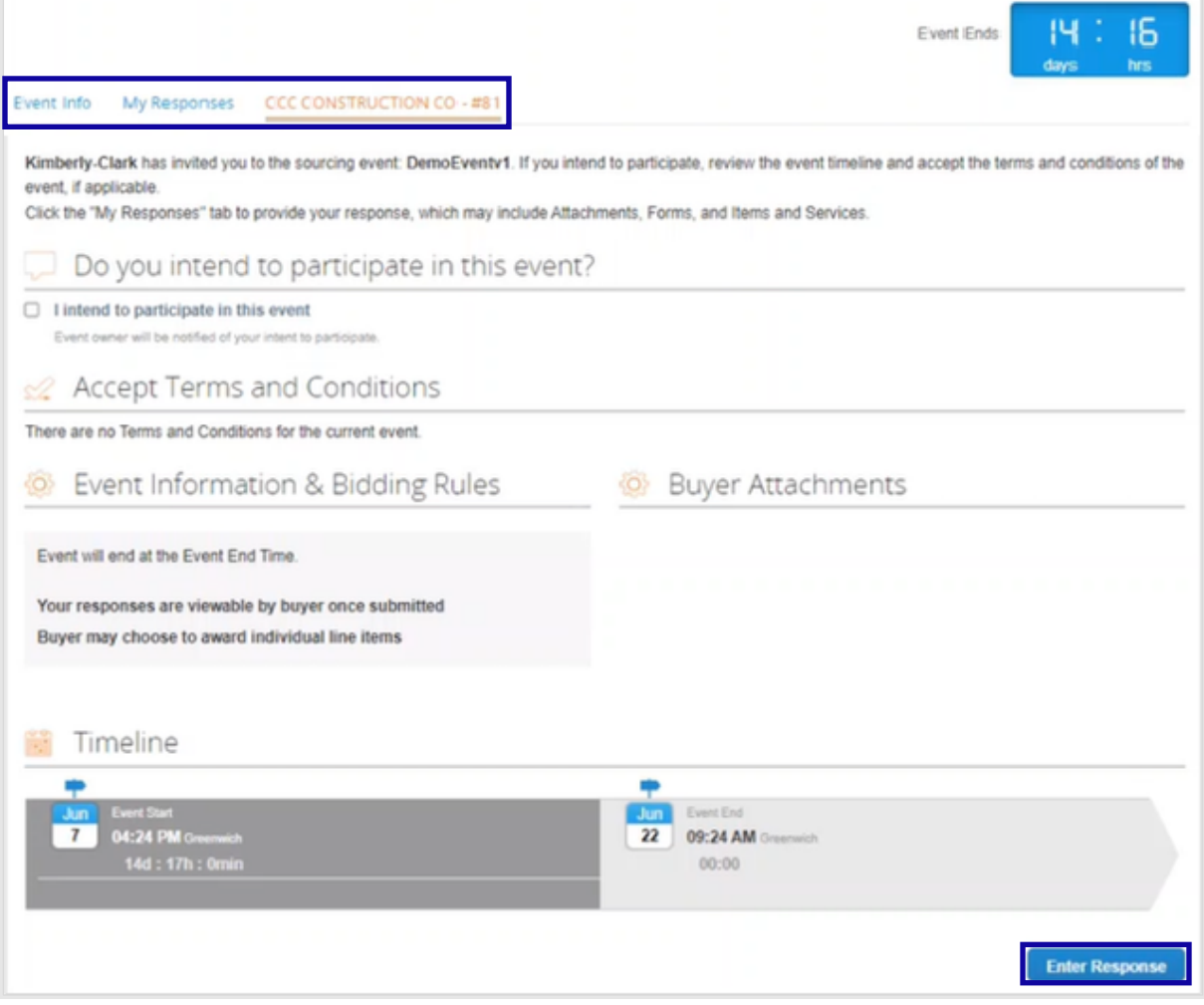

- Ю. Коли термін дії події добігає кінця, ви отримаєте сповіщення від Coupa на електронну адресу, яка була зареєстрована для участі в події.
- Я. За бажанням перегляньте повідомлення або перейдіть до події на порталі Sourcing Response Portal, щоб переглянути подію. У цьому прикладі ми не будемо робити жодних подальших дій.

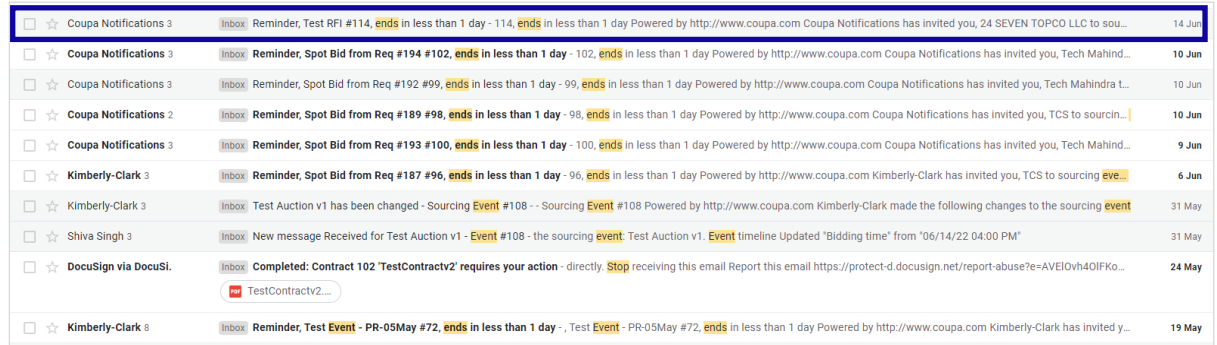

- АА.Якщо ви отримали будь-який з предметів, лотів або послуг заходу, менеджер заходу надішле повідомлення, щоб повідомити про нагороду.
- ББ.Клацніть відповідний **елемент папки «Вхідні** », щоб переглянути повідомлення про нагородження.
	- А. Тема елемента папки «Вхідні» буде такою: «*Нове повідомлення отримано для [назва події] – «Подія #*».

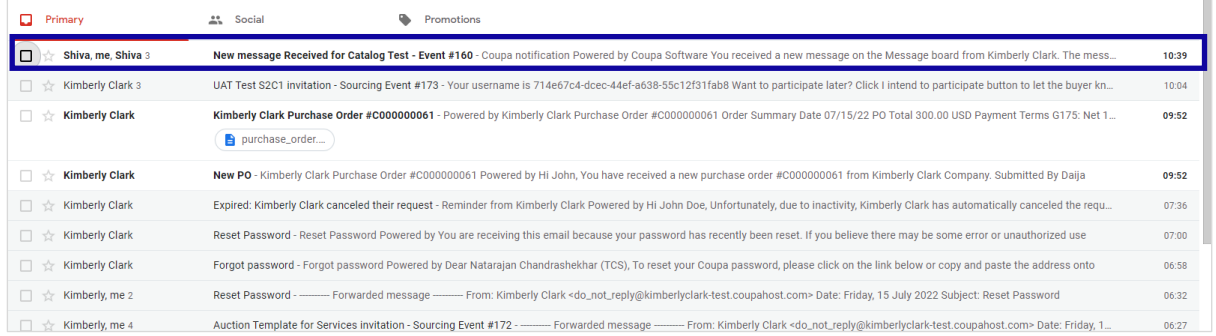

- ВВ.Перегляньте повідомлення **про нагородження**.
- ГГ. За бажанням натисніть посилання **«Переглянути онлайн»,** щоб увійти на **портал реагування на джерела**.

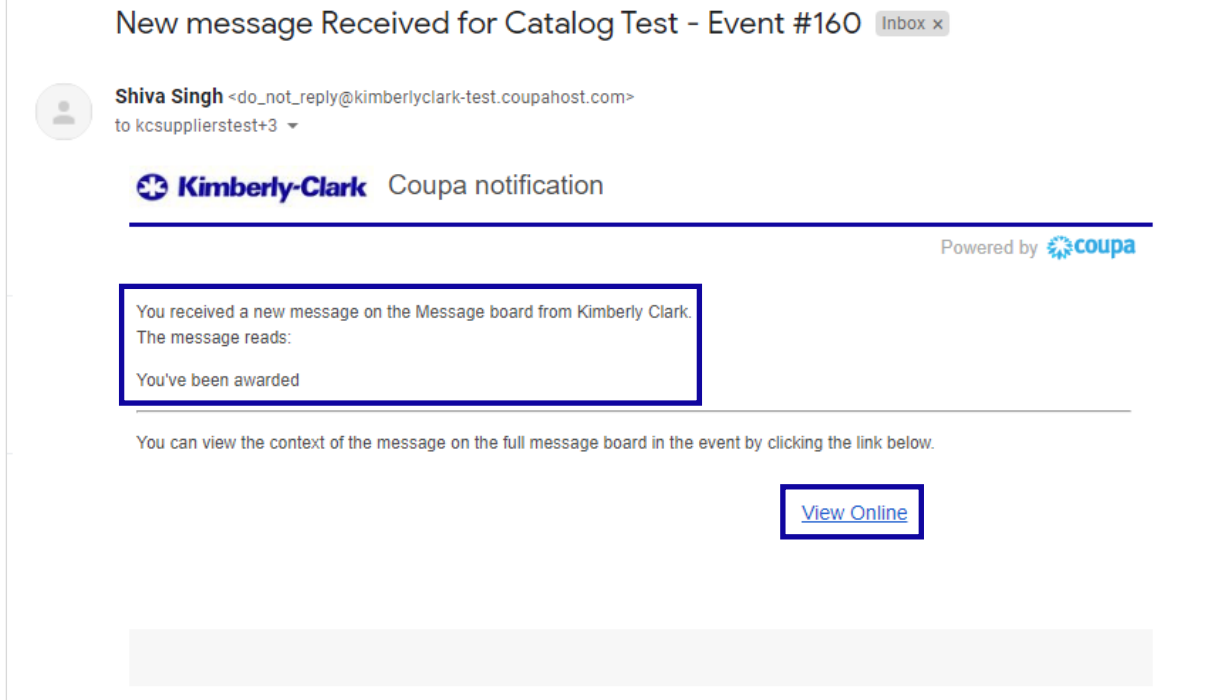

ДД.Введіть свої **облікові дані для входу,** а потім натисніть **«Увійти**».

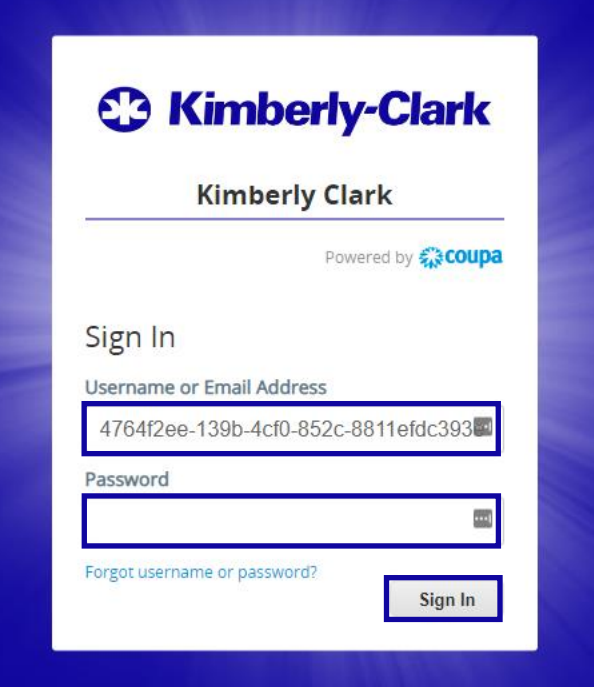

#### ЕЕ.Натисніть відповідну **подію**.

Welcome to your Sourcing Response Portal! Kimberly Clark made the following changes to the sourcing event: testsinghv3 Event information Set "Description" to "testsinghv3" If you intend to participate, review the event timeline and accept the terms and conditions of the event, if applicable. Click the button at the bottom of the page to provide your response, which may include Attachments, Forms, and Items and Services. All Sourcing Events **View** All Advanced Search  $\sim$ Event # Event Name Start Date End Date **Status** Type Responses 07/14/22 07/14/22 **RFP** 162 testsinghv3 Complete  $\overline{1}$ 07/01/22 07/31/22 Prod **RFP** 149 testsinghv2  $\overline{0}$ 07/01/22 07/01/22 **RFP** 148 testsinghv1 Complete  $\overline{1}$ 06/14/22 06/14/22 Complete RFP<sub>1</sub> 136 **Items** Test  $125$ DemoEventv1 06/07/22 06/07/22 **RFP** Complete  $\sqrt{2}$ Test Auction v1 05/31/22 05/31/22 Complete 108 Auction<sub>1</sub> 93 RFQ Template for Goods 06/06/22 06/06/22 Complete **RFP**  $\overline{1}$ RFQ Template for Goods 05/23/22 05/23/22 Complete  $RFP = 1$ 86 68 Event for Pulp 05/04/22 05/04/22 Complete **RFQ** 05/04/22 05/04/22 Complete 67 Event for Pulp **RFQ**  $\overline{1}$ 05/02/22 05/02/22  $RFQ$ 66 vent for Pulp Complete 04/27/22 04/27/22 Evaluation pending RFQ 61 USA\_OPERATIONS\_OFFICE\_EQUIPMENTS\_RFQ TEMPLATE v1  $\overline{1}$ USA\_OPERATIONS\_OFFICE\_EQUIPMENTS\_RFQ TEMPLATE v1 05/04/22 05/04/22 **RFP** 60 Complete Complete  $57$ USA\_OPERATIONS\_OFFICE\_EQUIPMENTS\_RFQ TEMPLATE v1 04/26/22 04/27/22 **RFQ**  $\overline{1}$ USA\_OPERATIONS\_OFFICE\_EQUIPMENTS\_RFQ TEMPLATE v1 04/26/22 04/27/22 Evaluation complete RFQ  $\overline{1}$ 

Відповідь на подію з пошуку постачальників (постачал

ЖЖ. Натисніть **Повідомлення.**

i<br>L

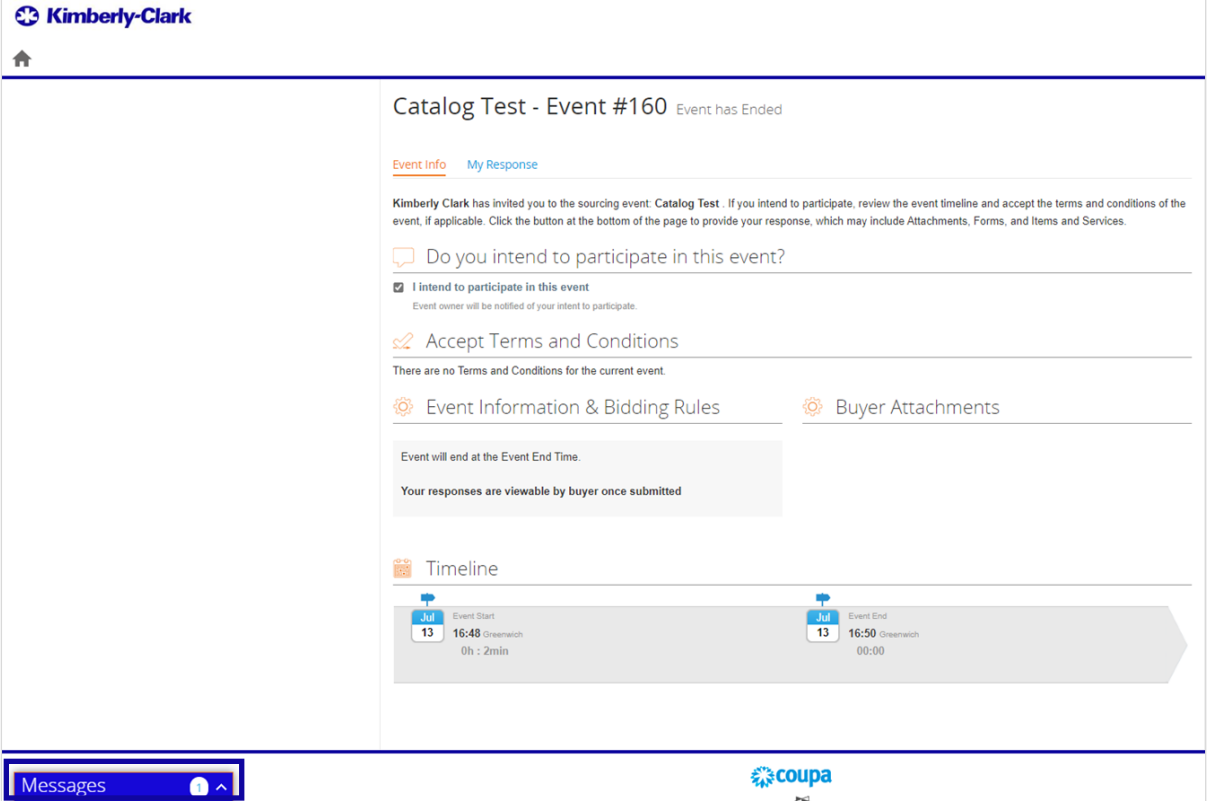

ЗЗ.Ознайомтеся з деталями **Повідомлення про нагородження** та будьякими інструкціями Менеджера заходу (Покупця в Kimberly-Clark) щодо подальших кроків.

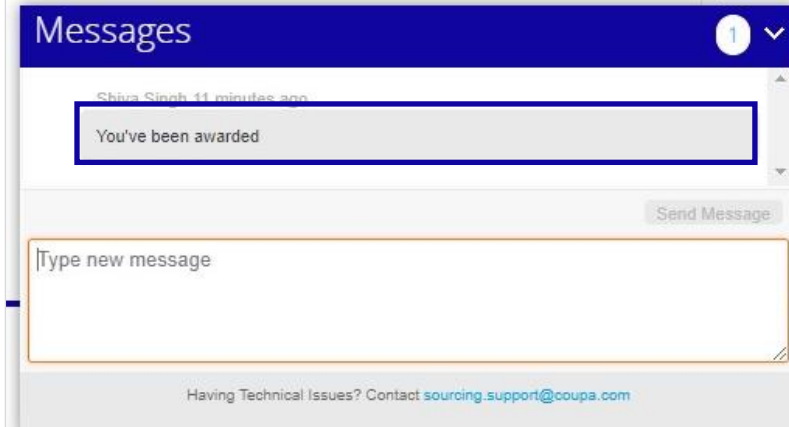